# **Consultation d'un plan**

■ Une fois le plan d'évaluation créé, vous pouvez le consulter avec ses fiches épreuves, ses ECCF, ses situations d'évaluation et ses apprenants rattachés.

#### **Accès**

*menu : Organisation > Plan d'évaluation profils : PAJ, Chef d'établissement, Gestionnaire administratif, Prof. coordonnateur, Évaluateur*

Plan'Éval affiche sur le menu de gauche, la liste des plans d'évaluation déjà créés.

### **Consultation d'un plan d'évaluation**

· Cliquez sur le plan que vous souhaitez consulter

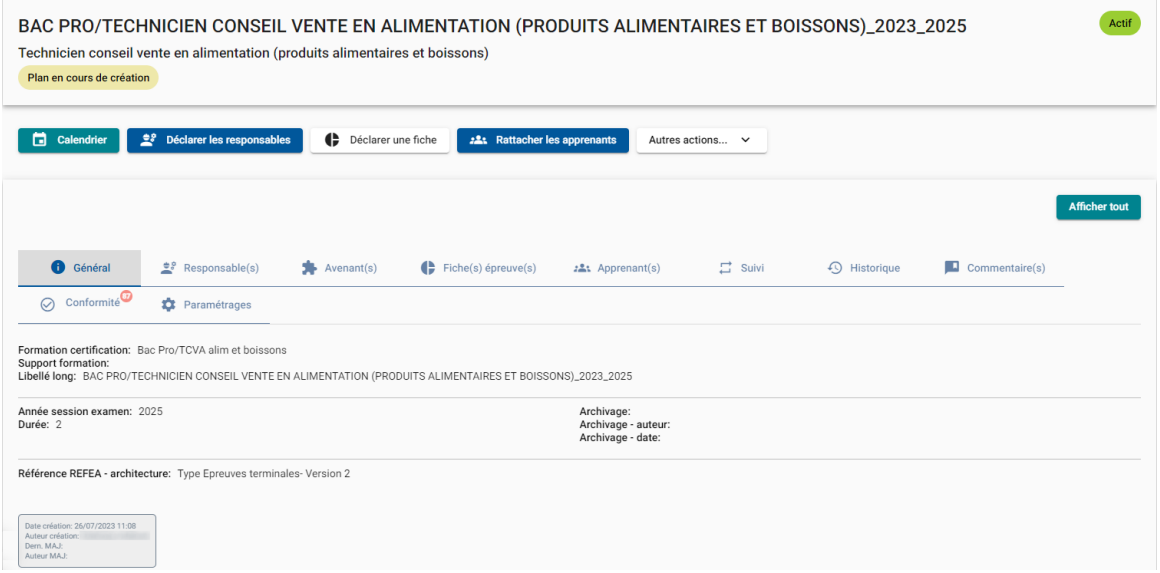

Cette page est composée de trois parties :

- o En haut, Plan'Éval **rappelle le plan** que vous consultez ;
- o Une série de boutons permet d'**agir** sur le plan en consultant le calendrier, déclarant une nouvelle fiche... ;
- o La partie basse permet de **consulter** les détails du plan sur plusieurs onglets, **accéder aux fiches épreuves**, consulter les **apprenants rattachés**, visualiser le suivi.

# **Consultation d'une fiche épreuve**

· Depuis la consultation d'un plan, visualisez les fiches épreuves en cliquant sur l'onglet

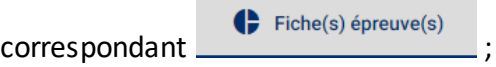

· Cliquez sur la fiche épreuve à consulter

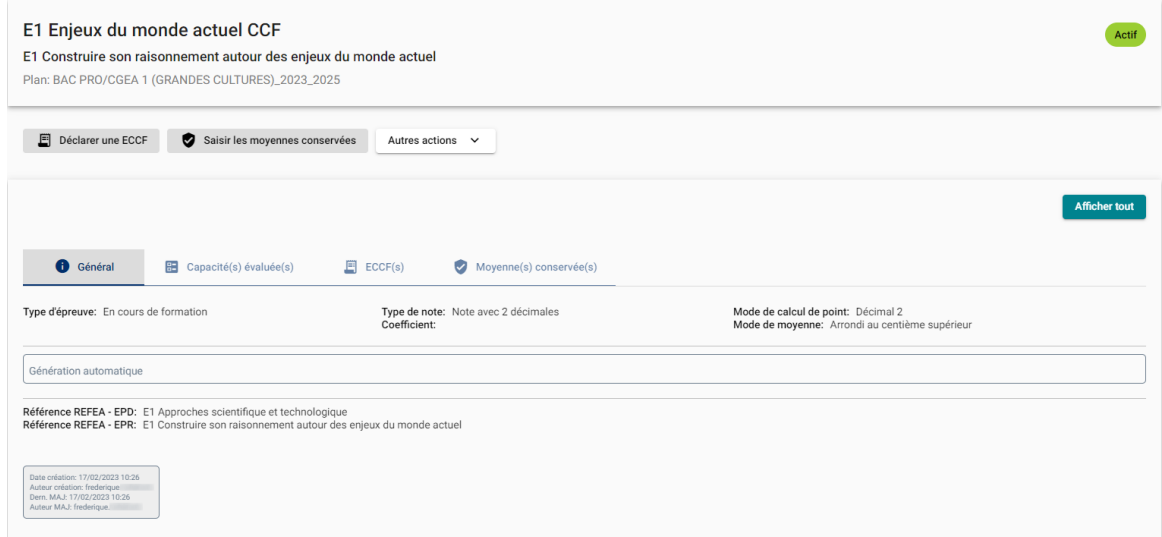

Cette page est composée de trois parties :

o Sur la partie haute, Plan'Éval précise quelle **fiche épreuve est affichée** et de quel plan d'évaluation elle est issue.

Vous pouvez retourner au plan d'évaluation en cliquant sur le fil d'Ariane

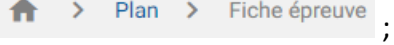

- o Plusieurs boutons permettent d'**agir** sur la fiche épreuve, par exemple en créant une nouvelle ECCF ;
- o La partie basse permet de **consulter** les détails de la fiche épreuve sur plusieurs onglets et **accéder aux ECCF**.

Pour **consulter une autre fiche épreuve** du même plan d'évaluation, cliquez sur la fiche de la liste à gauche de votre écran.

·

# **Consultation d'une épreuve ECCF**

**thell** 

**Plar** 

· Depuis la consultation d'une fiche épreuve, visualisez une épreuve ECCF en cliquant sur

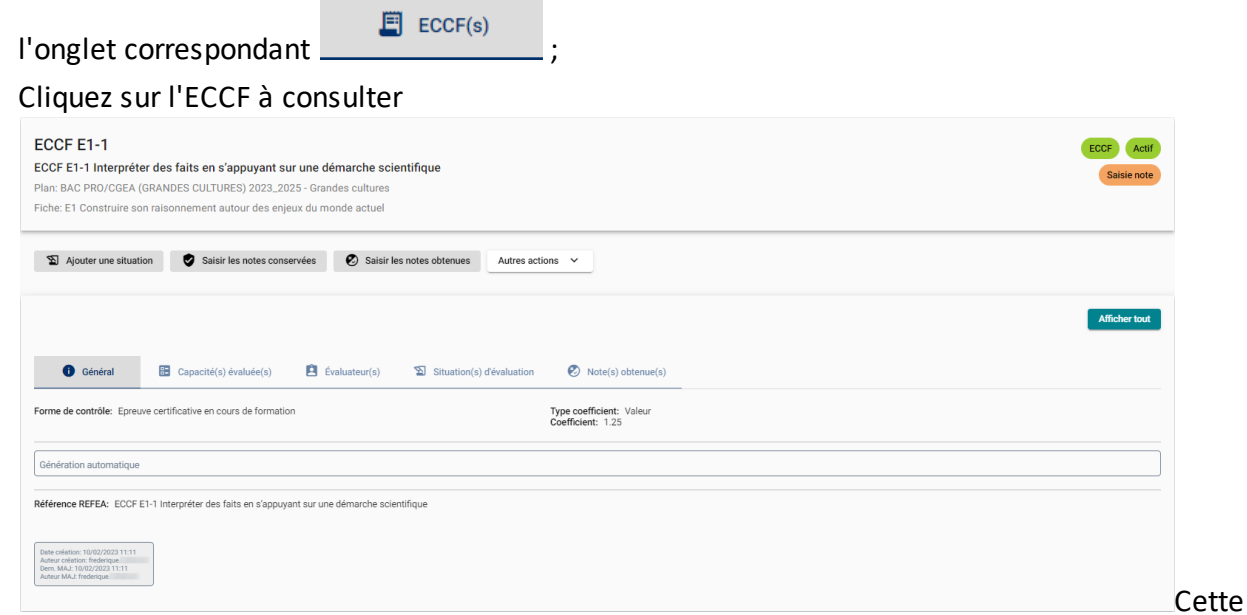

page est composée de trois parties :

o Sur la partie haute, Plan'Éval précise quelle **épreuve ECCF est affichée** ainsi que la fiche épreuve et le plan d'évaluation dont elle est issue.

Vous pouvez retourner soit sur la fiche épreuve, soit sur le plan en cliquant sur le fil  $d'Ariane$   $\qquad$   $\qquad$   $\qquad$   $\qquad$  Plan  $\qquad$  Fiche épreuve  $\qquad$  ECCF

- o Plusieurs boutons permettent d'**agir** sur l'ECCF, par exemple en ajoutant une situation d'évaluation ;
- o La partie basse permet de **consulter** les détails de l'ECCF sur plusieurs onglets et **accéder aux situations d'évaluation**.

G) Pour **consulter une autre ECCF** de la fiche épreuve, cliquez sur l'ECCF de la liste à gauche de votre écran.

### **Consultation d'une situation d'évaluation**

**thall!** 

Plan'F

· Depuis la consultation d'une épreuve ECCF, visualisez les situations d'évaluation en cliquant

sur l'onglet correspondant  $\sum$  Situation(s) d'évaluation

· Cliquez sur la situation d'évaluation voulue

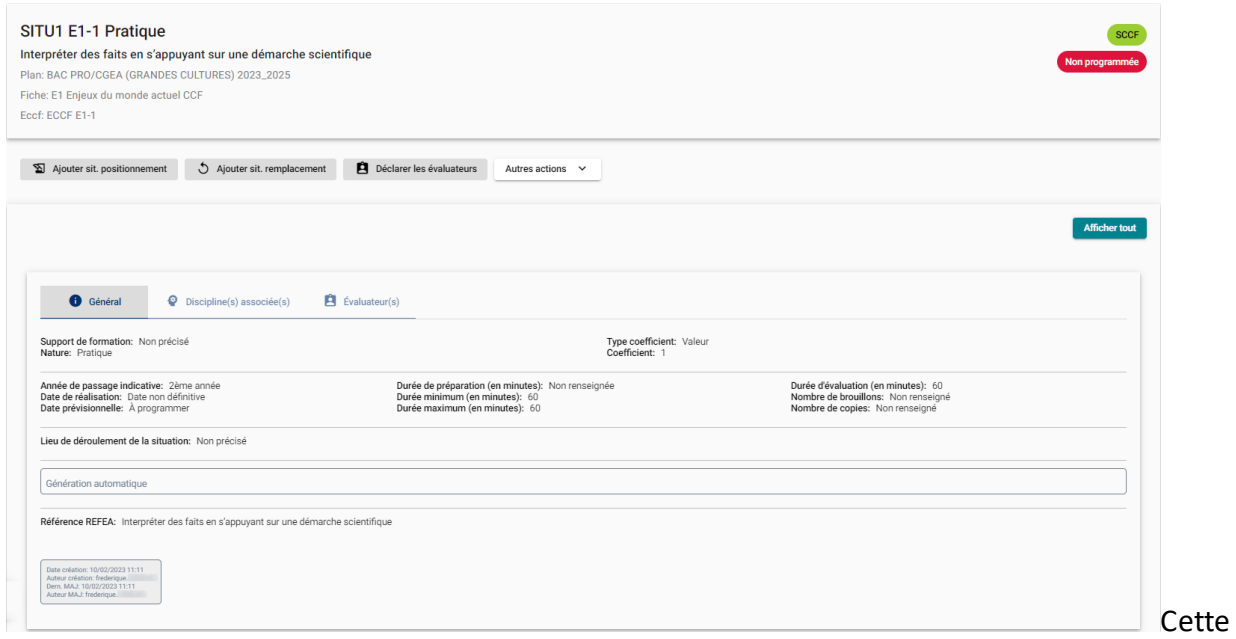

page est composée de trois parties :

o Sur la partie haute, Plan'Éval précise quelle situation d'évaluation est affichée ainsi que l'ECCF, la fiche épreuve et le plan d'évaluation dont elle est issue.

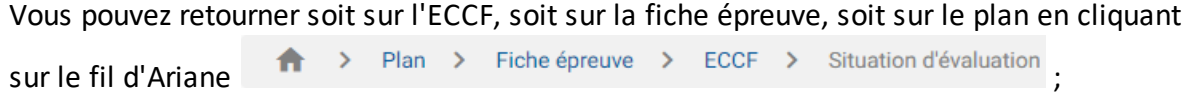

- o Plusieurs boutons permettent d'agir sur la situation, par exemple en modifiant ses dates, son lieu de passage... ;
- o La partie basse permet de consulter les détails de la situation d'évaluation sur plusieurs onglets.

Pour **consulter une autre situation de l'ECCF**, cliquez sur la situation de la liste à gauche de votre écran.

Une ECCF a au moins une situation d'évaluation rattachée, mais une situation d'évaluation peut être rattachée à plusieurs ECCF de la même fiche épreuve.